# **Project Period Extensions Course 2**

# **1. Project Period Extension Course 2**

## *1.1 Introduction*

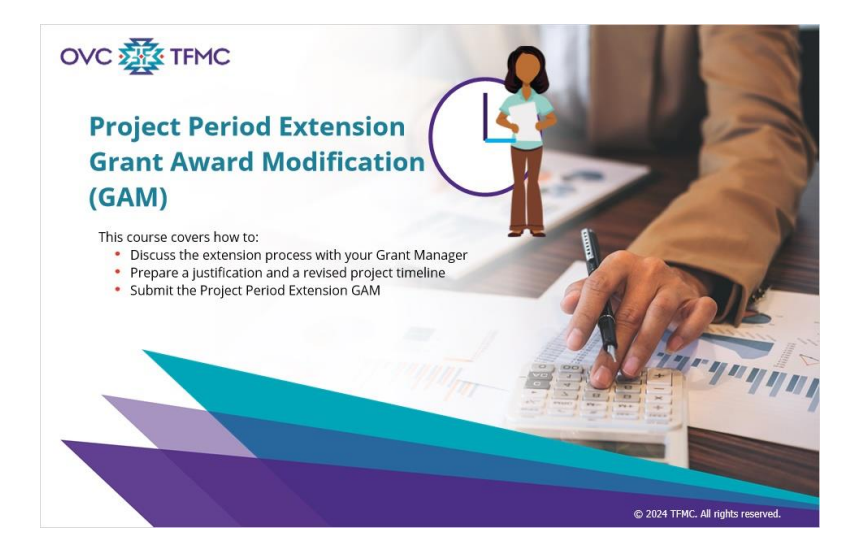

#### **Notes:**

Welcome to the Project Period Extension Grant Award Modification Course 2. Course 1 covered an introduction to Project Period Extensions, requirements, and an overview of the process to request an extension. This course will cover the first steps in the process in greater detail. Read the topics listed onscreen, then select the Next button in the lower right corner to proceed through the course.

### *1.2 Navigation Directions*

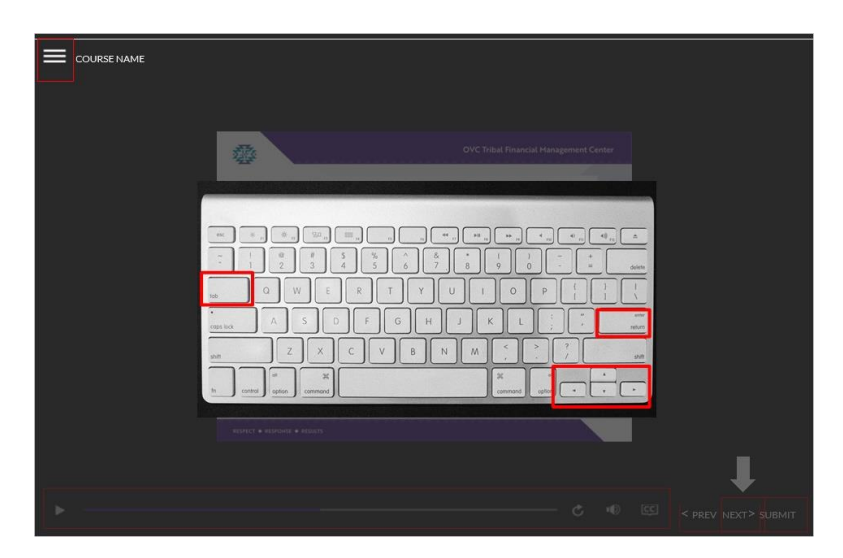

#### **Notes:**

To navigate this course, select each element with the mouse or use the Tab and Enter keys to navigate and select each interactive element. If you are using a screen reader, use the up and down arrow keys on your keyboard to highlight the text for the screen reader to read. By selecting the Menu link or hamburger menu at the top left, you will be able to display or collapse the table of contents. The table of contents (also known as the Menu) can be navigated with the arrow keys. The Notes link will display the audio transcript. The Resources link will show a list of resources that when selected, will open in a new window. The volume control, play and pause control, and closed captioning are available at the bottom of the window.

The Previous and Next buttons will appear in the lower right corner of the screen.

For knowledge check questions, select Submit after selecting an answer, this button also appears in the lower right corner of the screen.

Some slides may direct you to review more information by selecting buttons, when you select a button, more information will appear.

All links in this course open in a new window.

Select the Next button in the lower right-hand corner to begin this course.

### *1.3 Process*

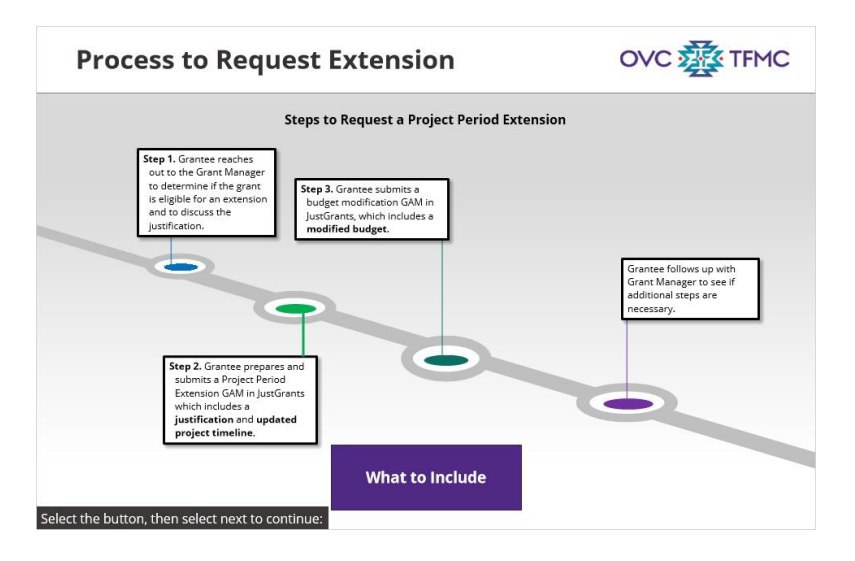

#### **Notes:**

Let's review the steps for requesting a Project Period Extension:

First, the grantee reaches out to their Grant Manager to determine if the grant is eligible for an extension. Grantees should reach out to their Grant Manager as soon as they think they might need to request a Project Period Extension.

Second, the grantee prepares and submits a Project Period Extension GAM in JustGrants, which includes a strong justification AND an updated project timeline.

The justification is an explanation of why the extension is being requested. It is recommended that grantees prepare a draft justification document so they can easily share the file for preliminary review with their Grant Manager and use it as a master document to copy and paste from at the time of submission. Once the justification has been reviewed and accepted by the Grant Manager, the grantee can submit the justification in JustGrants by copying and pasting it into the justification field or as an attachment.

The second item to submit in the Project Period Extension GAM is the updated project timeline. It is a revision of the existing timeline for the extension period. The revision of the existing timeline and inclusion of the extension timeline accounts for the new total project period. The updated project timeline is submitted as an attachment.

For the third and final step, the grantee may or may not need to submit a second GAM in JustGrants, the budget modification GAM. This is a separate GAM from the initial Project Period Extension GAM. Please check with your Grant Manager to

confirm if a Budget Modification GAM is necessary. If the current (pre-extension) budget line items and categories will continue to govern how funds are spent through the extension, then a Budget Modification may not be necessary. If, however, during the extension period you will take on new activities that require budget line approvals, will move money among budget categories greater than 10 percent of the total award, or receive a new Indirect Cost Rate, a Budget Modification GAM is required.

Since the budget modification GAM will reflect the new, extended project period, the Project Period Extension GAM needs to be submitted and approved first so that the budget modification aligns with the new extended timeframe and displays the correct project period. The JustGrants system will indicate if the budget modification is to be entered directly into the web-based budget form or uploaded as an attachment (exceptions may apply).

The Project Period Extension GAM, the first GAM, is to be submitted early in the process before the budget modification GAM. It is recommended that an estimated date for the Budget GAM submission is included within the Project Period Extension GAM justification.

Both GAMs will be reviewed for approval by the Program Office (in this case OVC) and the Office of the Chief Financial Officer (OCFO).

In this course, we will focus on Step 1 and Step 2 of this process which includes reaching out to your Grant Manager and initiating and submitting the Project Period Extension GAM (which is the first GAM). It involves preparing and submitting the justification and updated project timeline. In the rest of this course, we will go into more detail about how to prepare for and execute these steps successfully.

Please note that the next and final course in this series will be focused on preparing the Budget Modification GAM.

### **What to Include (Slide Layer)**

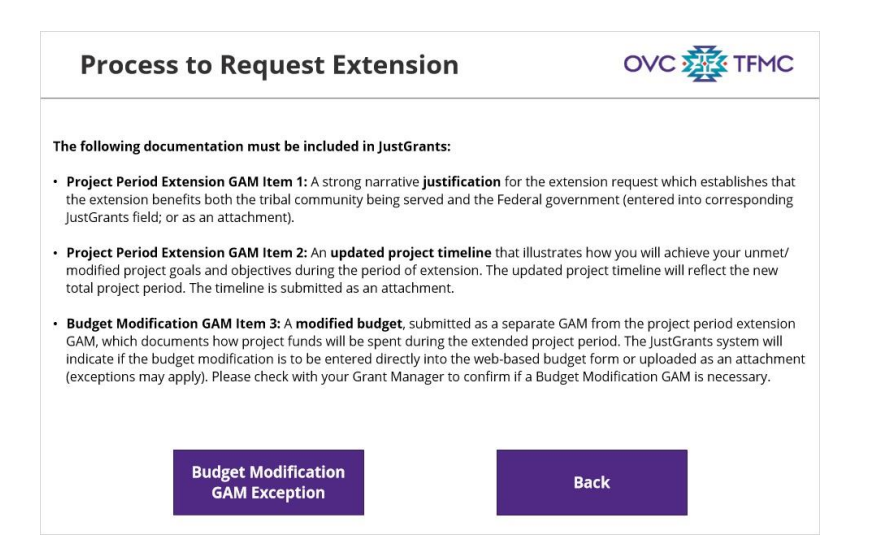

### **Budget Modification GAM Exception (Slide Layer)**

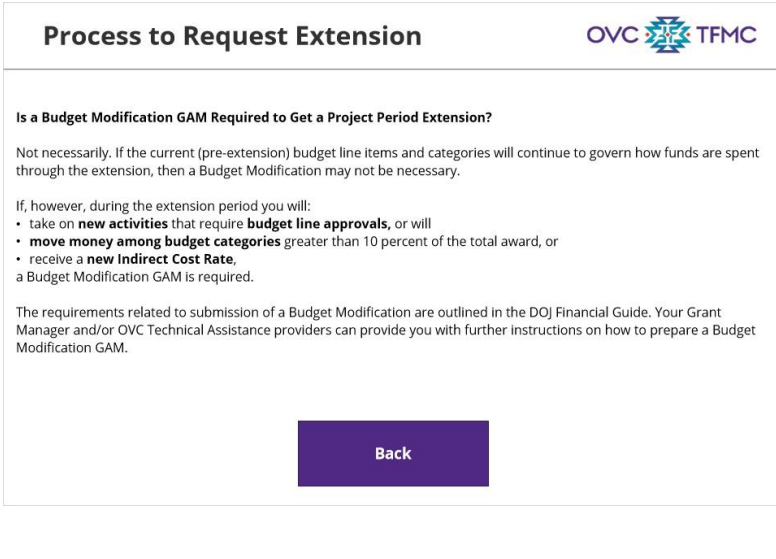

# *1.4 Have a Conversation*

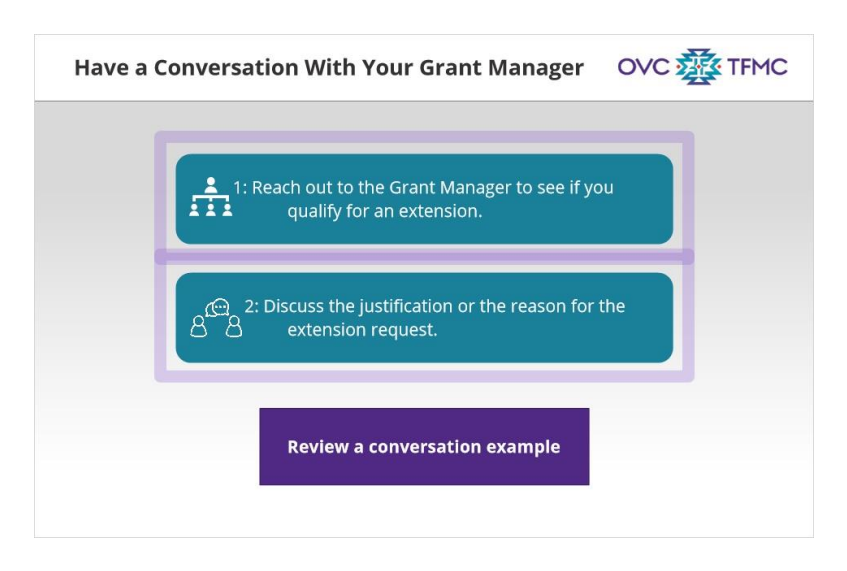

#### **Notes:**

Let's go back to the beginning….

The first step in the request process is to reach out to your Grant Manager. The deadline to submit the GAM is no later than 30 days prior to the end of the current grant award period, but it is recommended that you start the submission process at least 90 days prior to the current end date to allow sufficient time to gather the information needed to submit the request. Note that an extension request cannot be submitted if the period of performance has already expired.

When you have a conversation with your Grant Manager, follow this process to ensure smooth communication regarding your extension request.

1: Reach out to your Grant Manager to see if the award qualifies for an extension: this can be via email or a phone call.

2: Discuss with the Grant Manager the justification or the reason for the extension request. Be prepared to answer any questions your Grant Manager may have.

To see an example of a conversation, select the button on the screen or select next to continue.

### *1.5 Example of a Conversation*

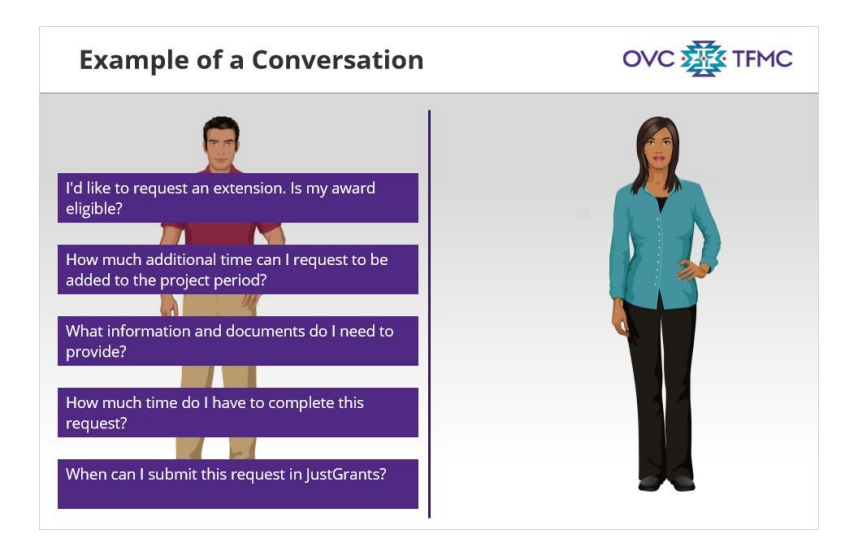

#### **Notes:**

It is important that you engage your Grant Manager before submitting a Project Period Extension request. When you have a conversation with your Grant Manager, the following topics are recommended to ensure smooth communication regarding your extension request. Select the buttons to see possible answers to each question.

#### **OVC SHEETFMC Example of a Conversation** I'd like to request an extension. Is my award eligible?  $\sum$ Z How much additional time can I request to be Thanks for reaching out! Sure, I'm happy to discuss. added to the project period? Typically, awards are only eligible for one Project Period Extension. An additional extension request  $\lambda$ may be possible, but only under extenuating What information and documents do I need to circumstances. In addition, an award cannot be provide? extended if there are any significant performance or  $\mathbb{R}$ compliance issues. An example of a performance or compliance issue is noncompliance with financial or How much time do I have to complete this performance report submissions. Let's look at the request? award and see if the reports are up to date.  $\sqrt{1-\frac{1}{2}}$ When can I submit this request in JustGrants?

### **Answer 1 (Slide Layer)**

### **Answer 2 (Slide Layer)**

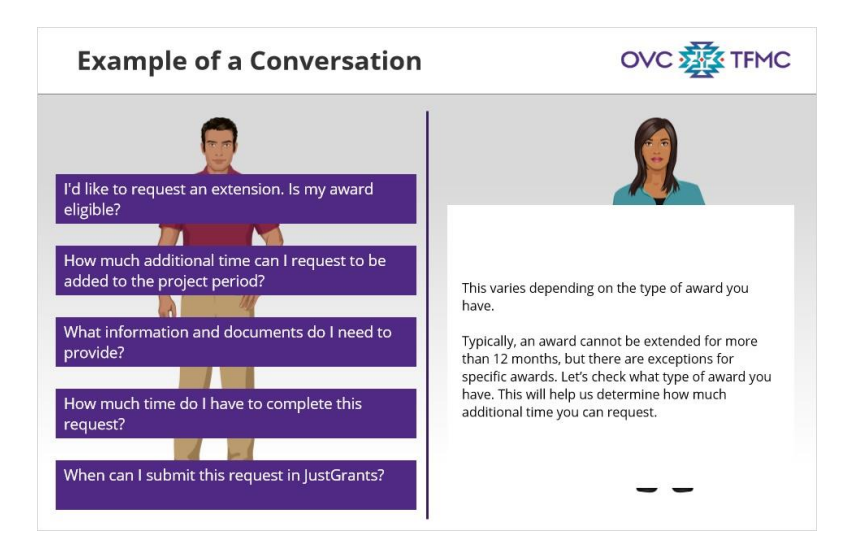

### **Answer 3 (Slide Layer)**

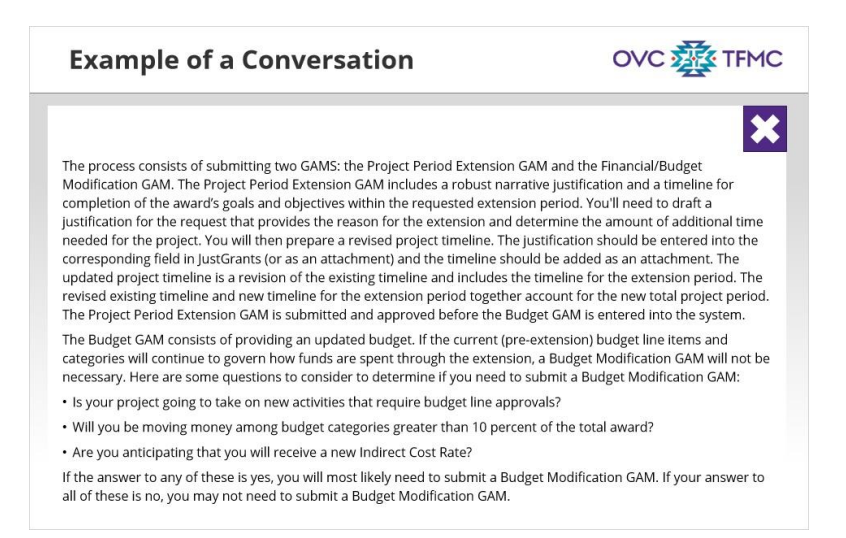

### **Answer 4 (Slide Layer)**

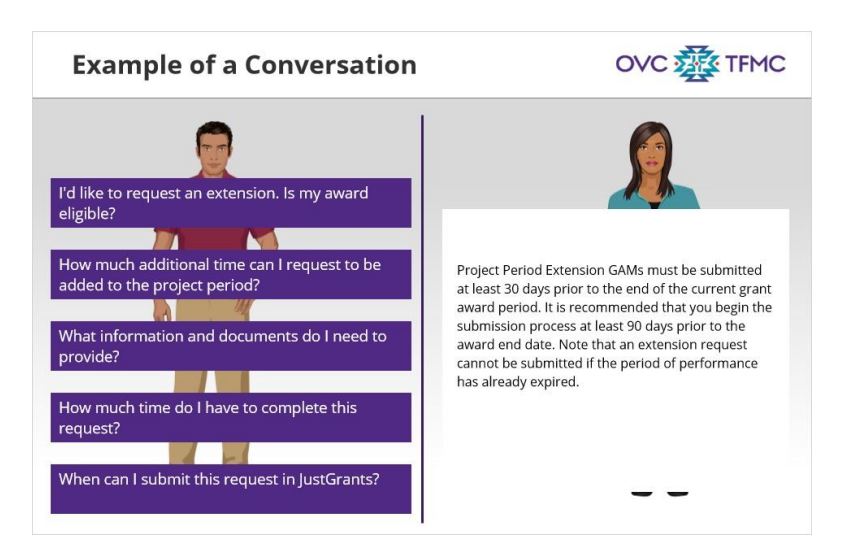

### **Answer 5 (Slide Layer)**

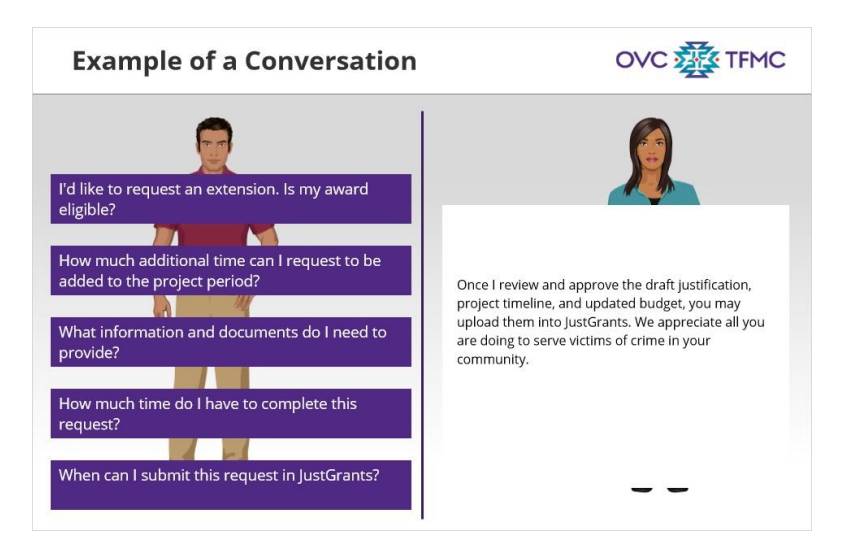

# *1.6 Overview of Attachments*

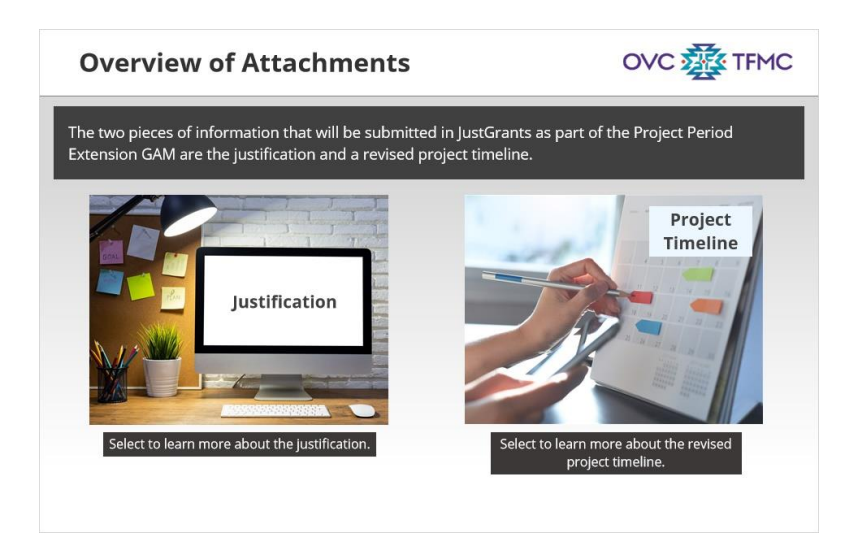

#### **Notes:**

Once approval is received from your Grant Manager, you may begin compiling the information that will be submitted into the JustGrants system. To learn more about JustGrants, be sure to visit the first course in this series or refer to the Resources tab.

The two pieces of information that will be submitted in JustGrants as part of the Project Period Extension GAM are the justification and a revised project timeline.

Select the images onscreen to learn more details about both submission requirements. When you are finished, select the next button to continue.

### **Revised Project Timeline (Slide Layer)**

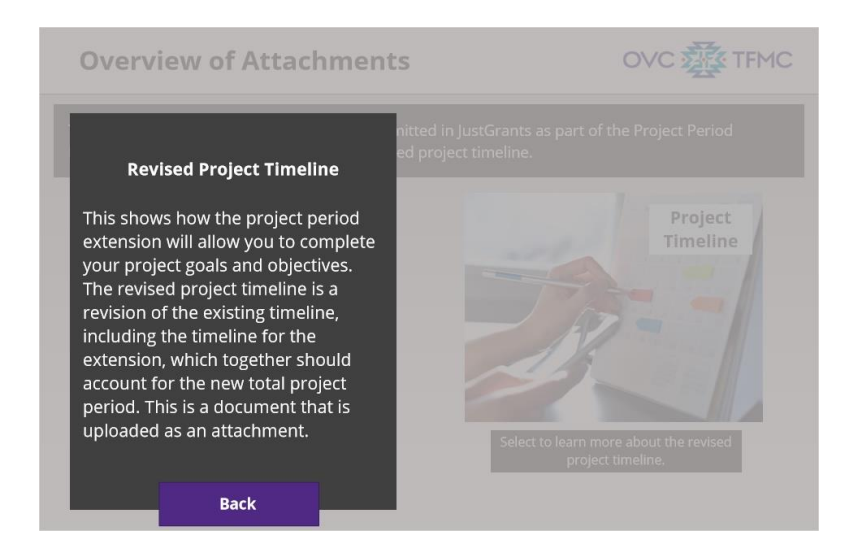

### **Justification (Slide Layer)**

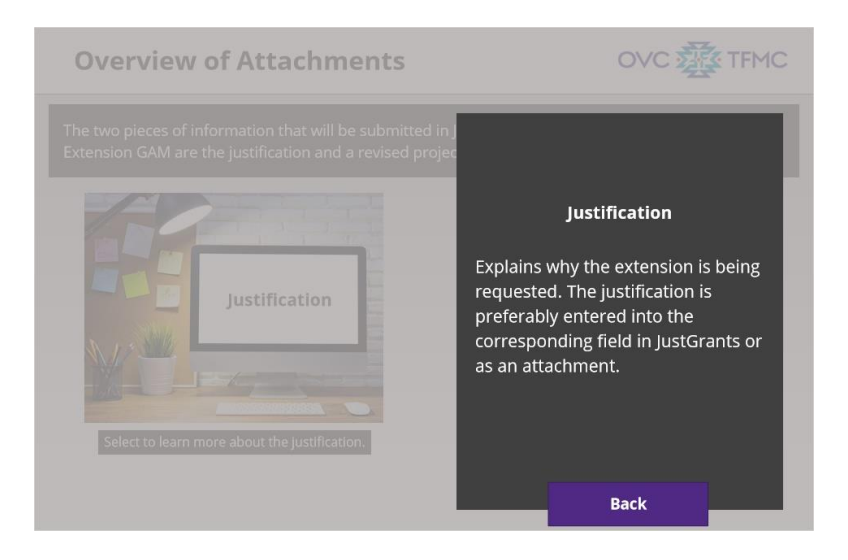

# *1.7 Justification*

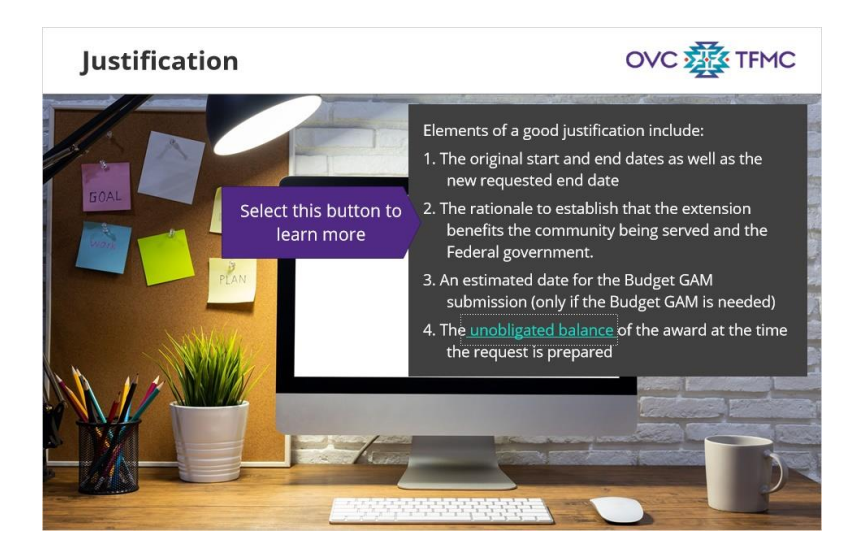

#### **Notes:**

The first item to include in the project period extension GAM is the justification. It is recommended that you prepare a draft justification in a shareable document first, so you can easily send the file to your Grant Manager for preliminary review, and also use it as a master document to copy and paste from at the time of submission. Once the justification has been reviewed and accepted by the Grant Manager, you may submit the justification in JustGrants by copying and pasting it into the justification field.

The justification should be included in the appropriate justification field in JustGrants. This can also be added as an attachment.

The justification should include:

1. The original start and end dates as well as the new requested end date

 2. The rationale to establish that the extension benefits the community being served and the Federal government

- 3. An estimated date for the Budget GAM submission, and
- 4. The unobligated balance of the award at the time the request is prepared

Select the arrow button to learn more about #2, how to establish that the extension benefits the community served and the Federal government.

## **Benefits (Slide Layer)**

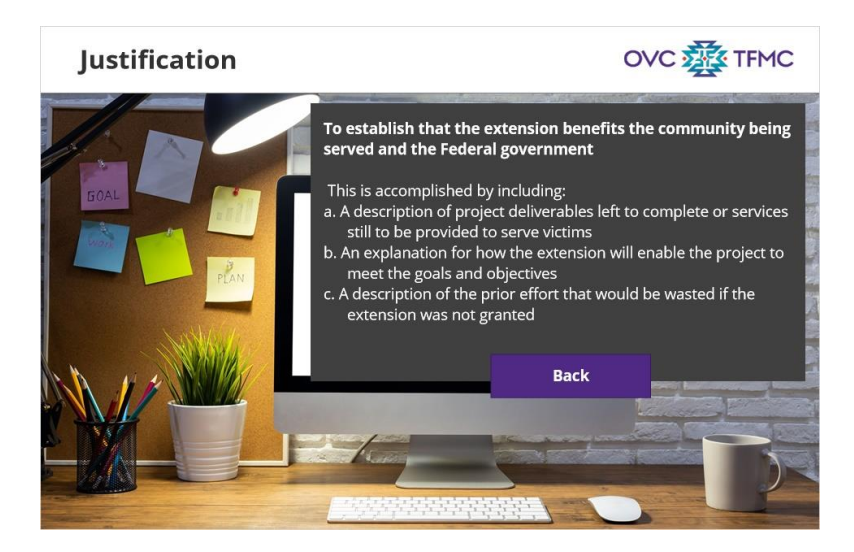

[Benefits] To establish that the extension benefits the community being served and the Federal government, include the following: a) a description of the project deliverables left to complete or services still to be provided; b) an explanation for how the extension will enable the project to meet goals and objectives; and c) a description of the prior effort (that has already been made) that would be wasted if the extension was not to be granted.

# *1.8 Justification Reminder*

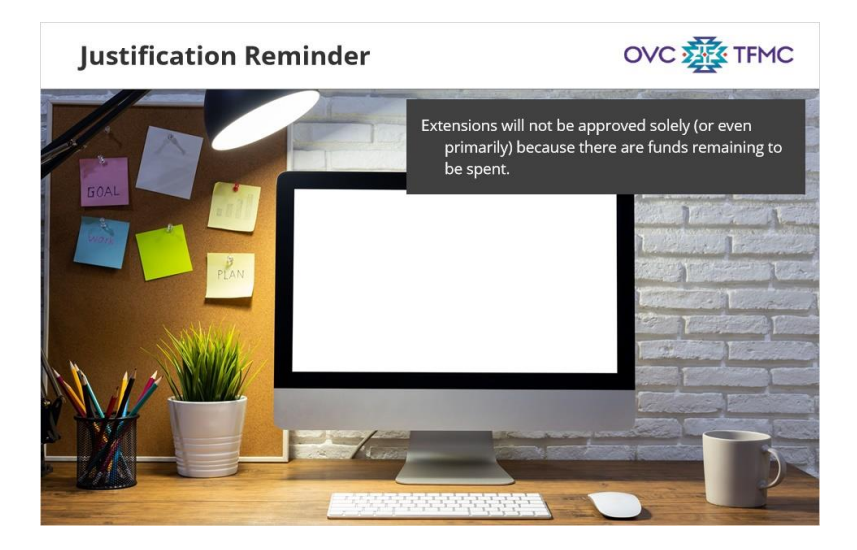

#### **Notes:**

Remember, extensions will not be approved solely (or even primarily) because there are funds remaining to be spent. Extensions are only approved if grantees have encountered significant delays completing project activities due to circumstances beyond their control and have project deliverables left to complete (including victims to serve) as the project end date approaches.

### *1.9 Revised Project Timeline*

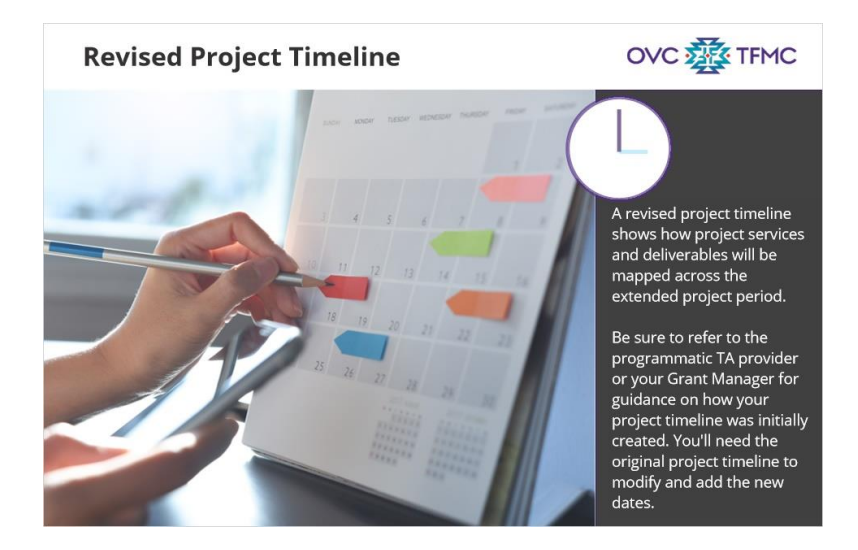

**Notes:**

The second item that is required for the project period extension GAM is a revised project timeline.

The revised project timeline includes the original timeline and shows how project services and deliverables will be mapped across the extended project period. It should also include any modifications to the original timeline since you may need to shift deliverables across years and not just add to the original timeline. Please refer to your Programmatic TA Provider or Grant Manager for guidance on how the project timeline was initially created. It may be best to modify the project timeline that was originally submitted.

### *1.10 Submitting to JustGrants*

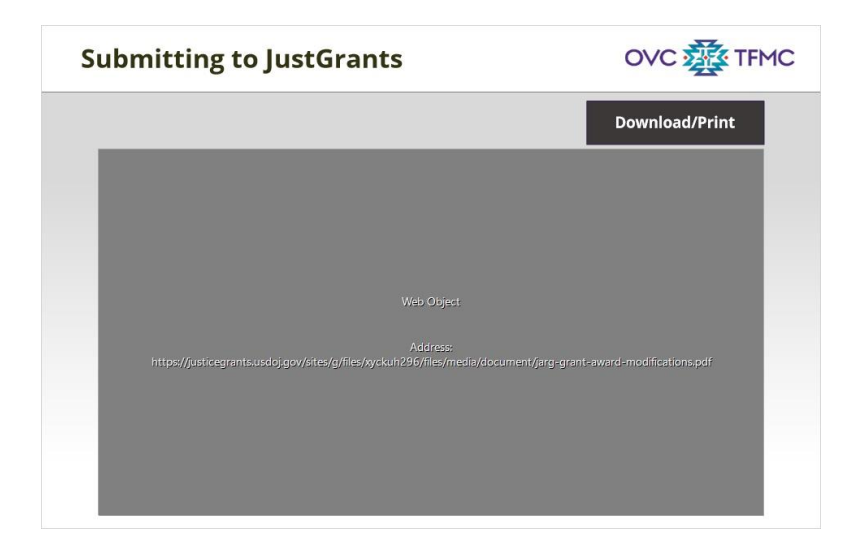

#### **Notes:**

Once you have completed the justification and revised project timeline, you may submit your request in JustGrants.

The JustGrants Grant Award Modification Job Aide Reference Guide is a tool to help you submit grant award modifications. Please refer to the onscreen resource to learn more about how to submit a Project Period Extension GAM in JustGrants.

### *1.11 Grant Manager Review*

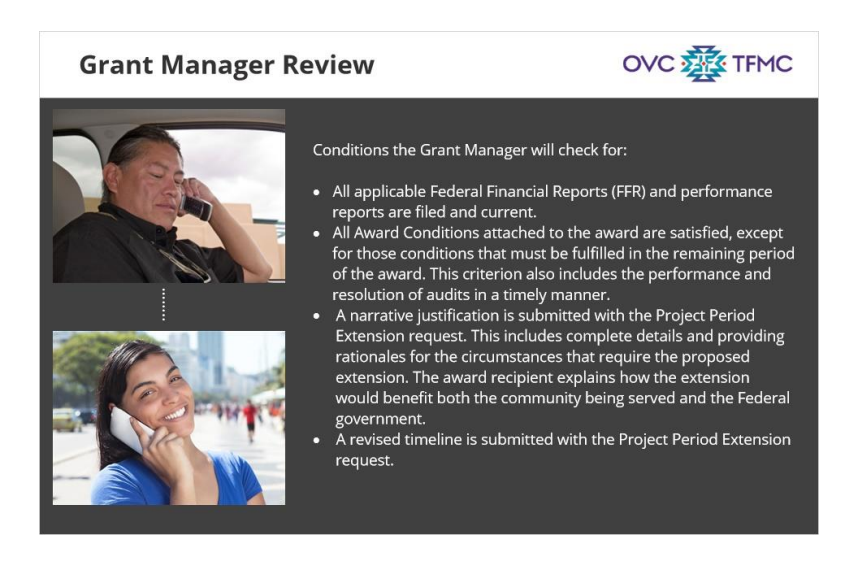

#### **Notes:**

The Grant Manager will review the request for extending the award period for a project or program and determine whether the following conditions are met:

All applicable Federal Financial Reports (FFR) and performance reports are filed and current. All Award Conditions attached to the award are satisfied, except for those conditions that must be fulfilled in the remaining period of the award (this includes the performance and resolution of audits in a timely manner). A narrative justification (including all the elements of a good justification) and a revised timeline are submitted with the Project Period Extension request.

Once all of these conditions are met, you may submit the request.

### *1.12 Request Review*

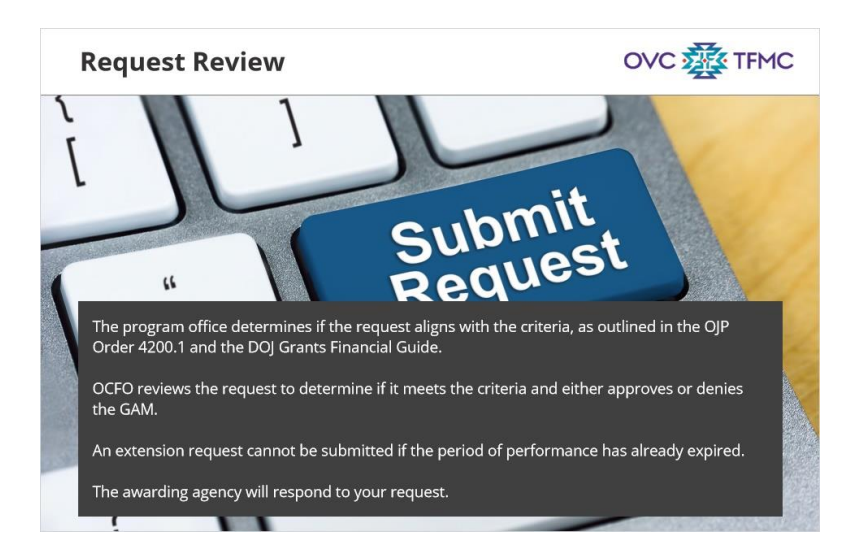

#### **Notes:**

The program office will review your initial Project Period Extension request and align it with the criteria, as outlined in OJP Order 4200.1 and the DOJ Grants Financial Guide to determine whether the extension is warranted. The program office will move your Project Period Extension GAM forward if it meets the criteria outlined in the OJP Order 4200.1 and the DOJ Grants Financial Guide. OCFO will review the request to determine if it meets the criteria and will then either approve or deny the GAM.

An extension request cannot be submitted if the period of performance has already expired.

The awarding agency will then respond to your request.

Please refer to the DOJ Grants Financial Guide in the Resources tab to review the criteria.

## *1.13 Additional Support*

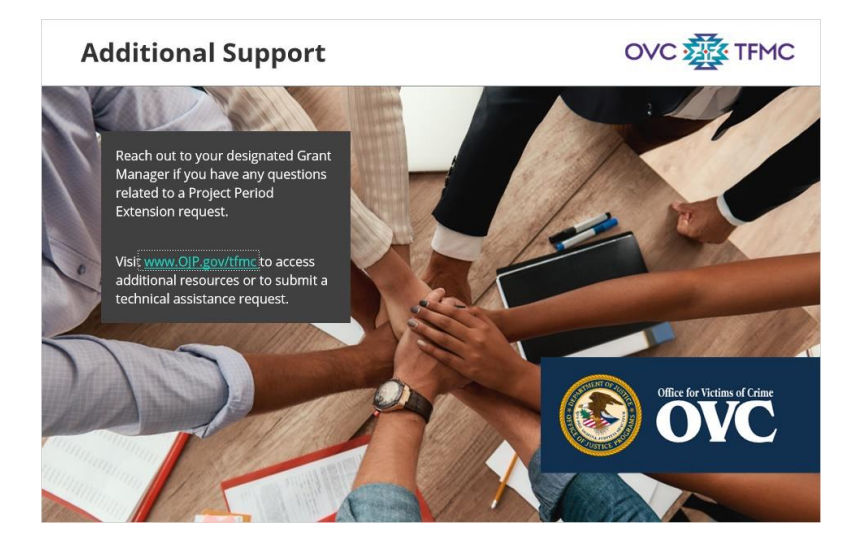

#### **Notes:**

Please reach out to your designated Grant Manager if you have any questions related to extension requests. They will provide any additional information or necessary training and technical assistance referrals.

Visit [www.OJP.gov/tfmc](http://www.OJP.gov/tfmc) to access additional resources or to submit a technical assistance request. You may also access additional resources by selecting the Resources tab in the menu.

### *1.14 Key Takeaways*

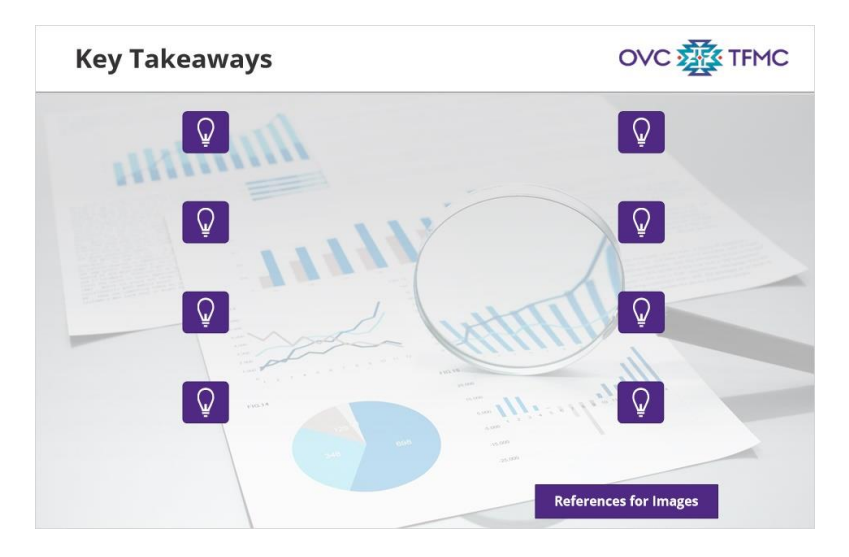

#### **Notes:**

Select the icons onscreen to review key takeaways from the course. Then, select Next to continue.

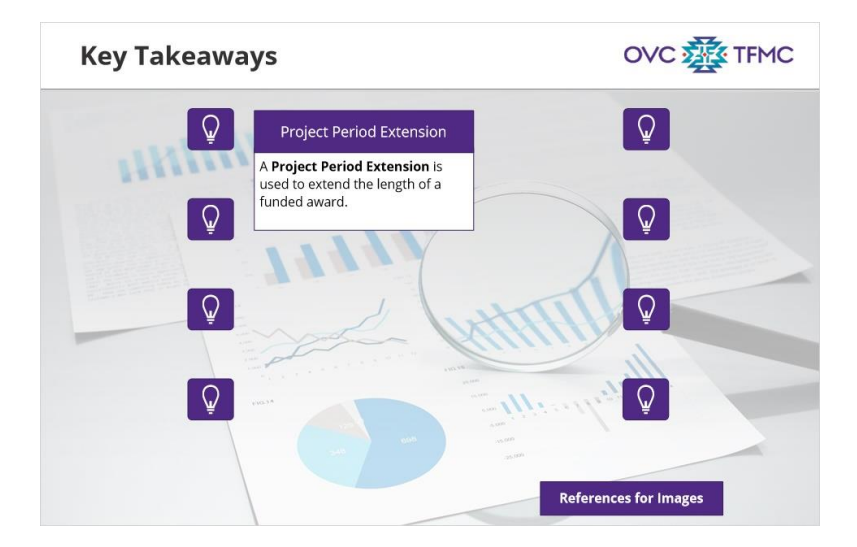

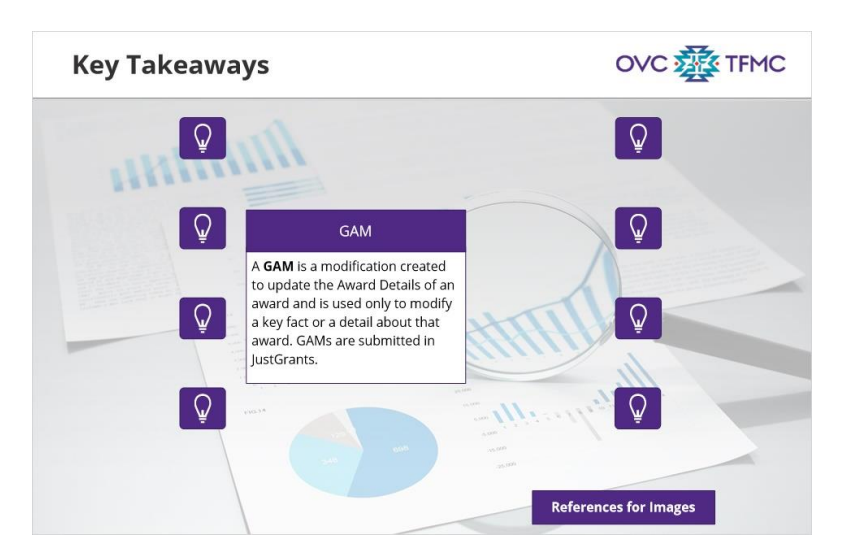

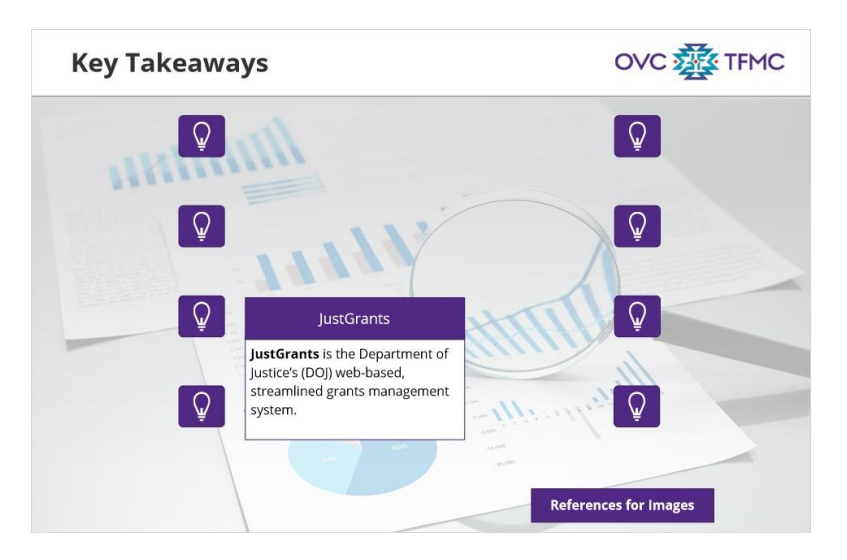

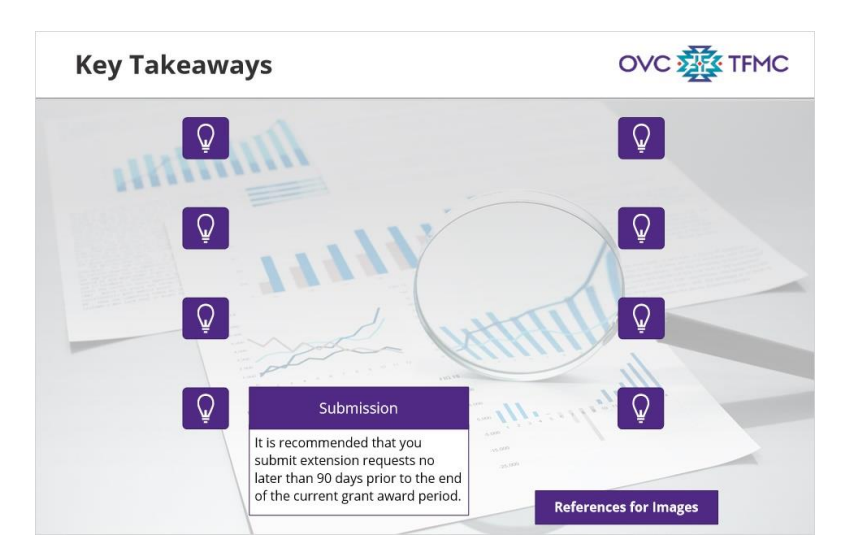

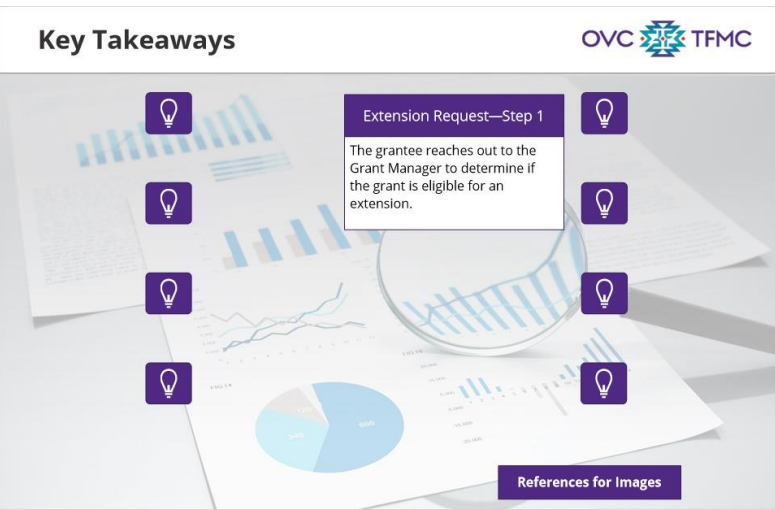

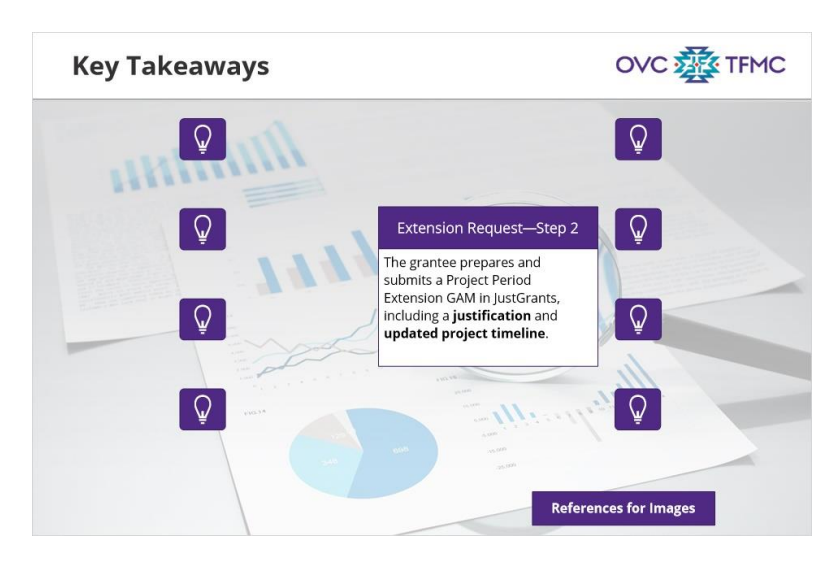

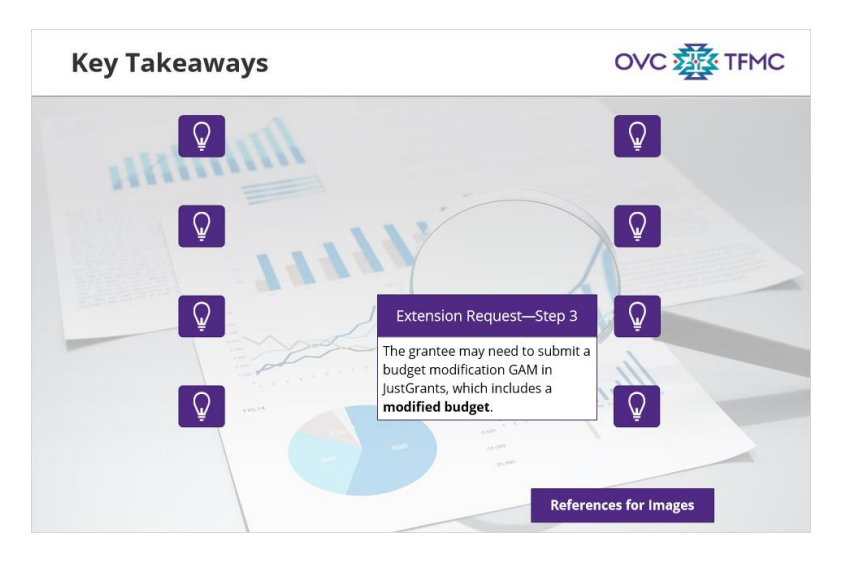

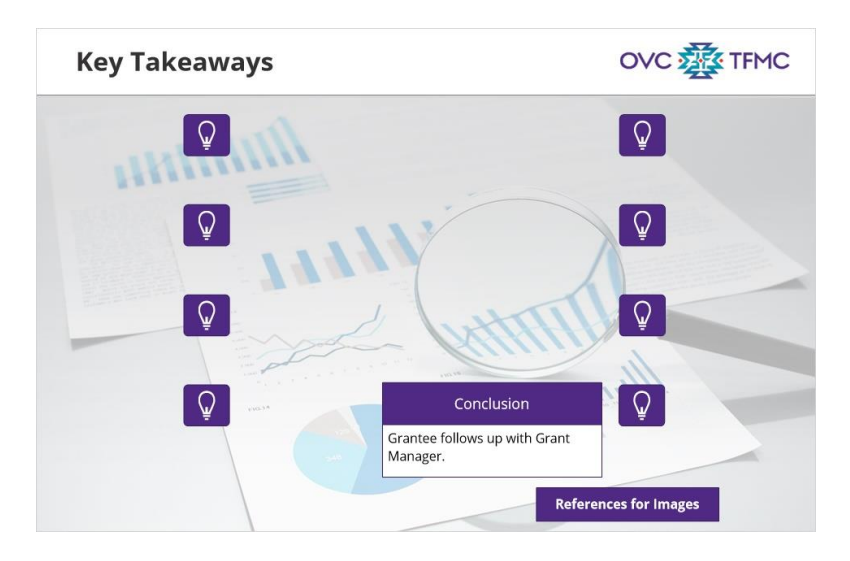

### *1.15 Conclusion*

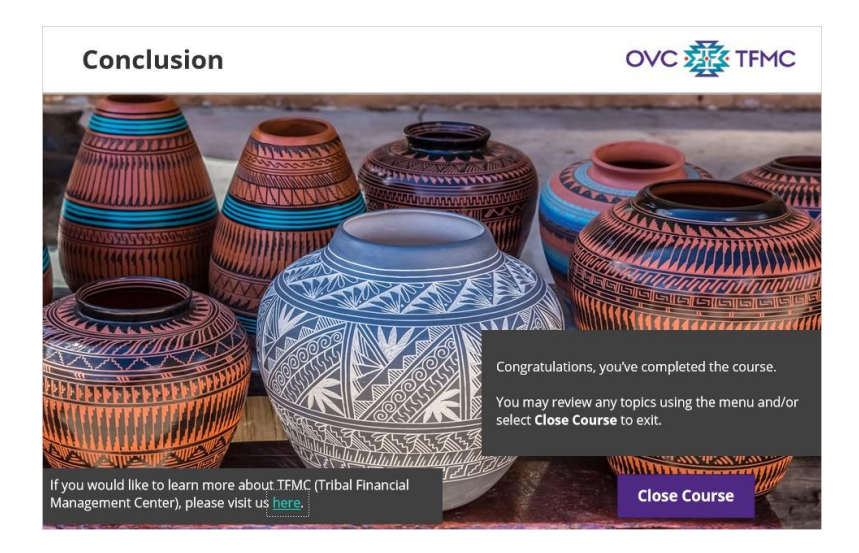

#### **Notes:**

Congratulations, you've completed the course. You may review any topics using the menu or select Close Course to exit the course.

# **2. Image Citations**

### *2.1 Images*

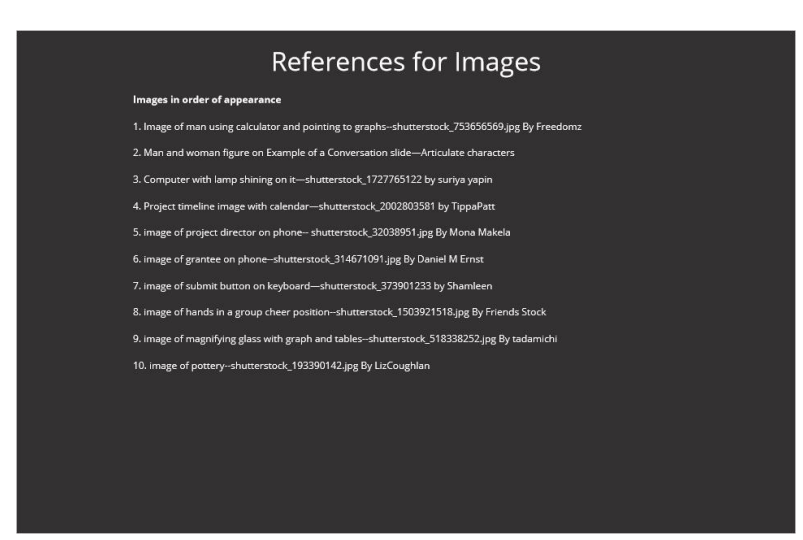

**Notes:**